## **Anleitung Bedarfsabfrage Papier 2024/2025**

### **Meldefrist: 15.12.2023**

#### **Einleitung**

Die Bedarfsabfrage im Rahmen des Projektes Landeseinkauf NRW (landesweiter Rahmenvertrag) zur Beschaffung von "Papier und Karton" wird über den Einkaufskatalog des Landes NRW durchgeführt. Die Teilnahme an der Bedarfsabfrage erfolgt im Wesentlichen wie eine "normale" Bestellung aus dem Einkaufskatalog des Landes.

#### **Anmelden am Einkaufskatalog**

Den Einkaufskatalog des Landes finden Sie im "Landesbereich" des Portals zum öffentlichen Auftragswesen vergabe.NRW ([www.vergabe.nrw.de](http://www.vergabe.nrw.de)). Mit Zutritt zu diesem Bereich über das Landesverwaltungsnetz (LVN) können Sie auf den Katalog zugreifen.

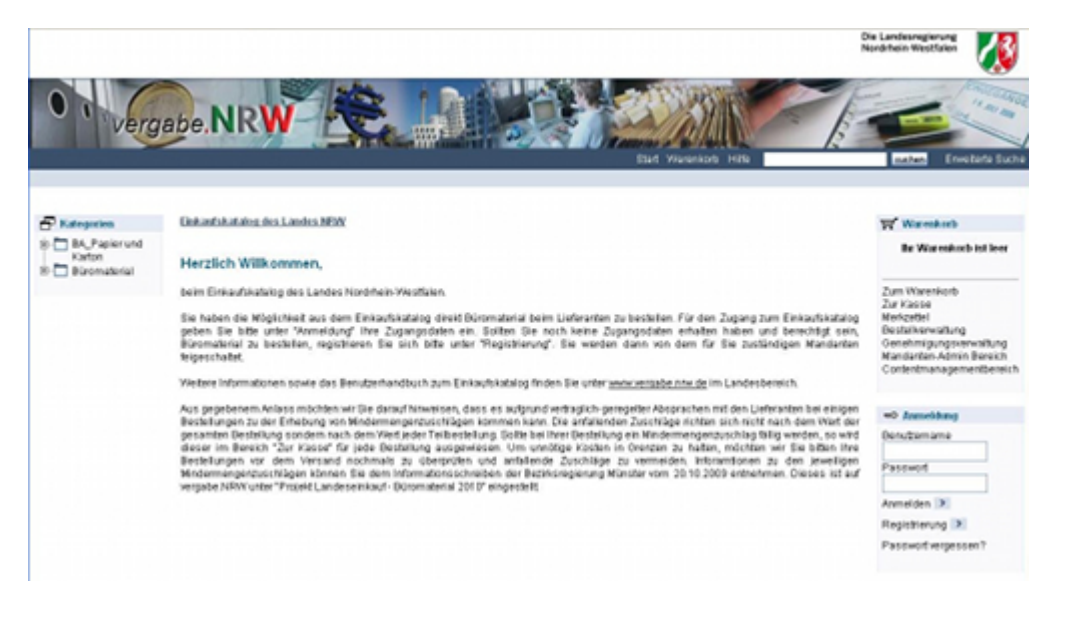

Zur Anmeldung am System verwenden Sie Ihre E-Mail-Adresse und Ihr Passwort. Sollten Sie noch keine Zugangsdaten zum Einkaufskatalog haben, können Sie sich dort auch neu registrieren.

#### **Erstellen der Bedarfsliste**

Nachdem Sie sich erfolgreich angemeldet haben, können Sie nun Ihre Bedarfsliste befüllen. Alle Artikel der Bedarfsabfrage finden Sie ausschließlich unter der Hauptkategorie **Papier und Karton** im Bereich **Bedarfsabfragen**.. Klicken Sie sich nun durch die einzelnen Kategorien, um zu den Produkten zu gelangen.

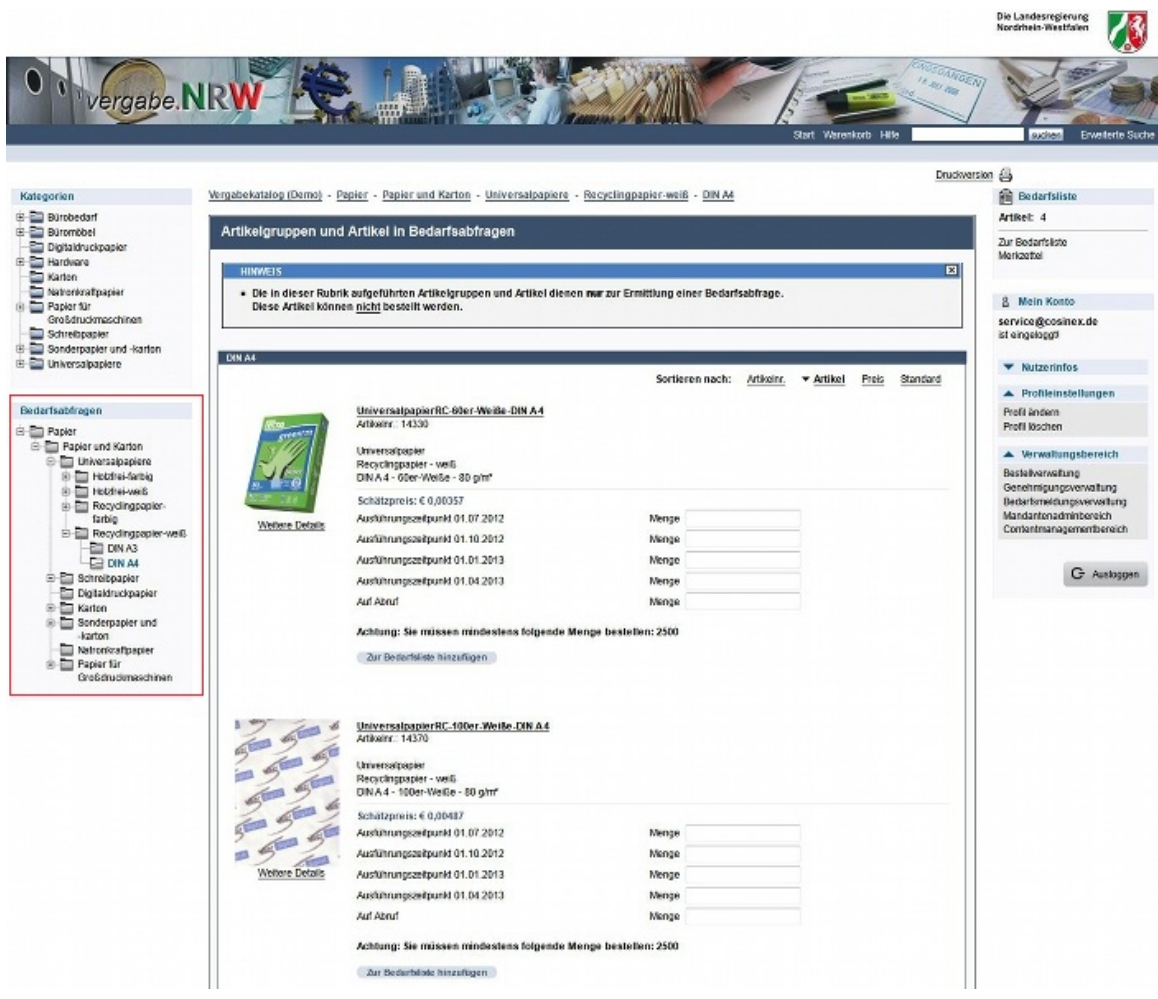

Geben Sie Ihren Bedarf für einen gewünschten Ausführungszeitpunkt bzw. auf Abruf in der entsprechenden Zeile an. Befüllen Sie so nach und nach Ihre Bedarfsliste über einen Klick auf "*Zur Bedarfsliste hinzufügen*". Alle Mengenfelder müssen befüllt sein (ggf. mit 0 wie im unten stehenden Beispiel). Die Eingabe von 1000er-Trennpunkten ist nicht möglich - ansonsten erhalten Sie die Fehlermeldung "Die Mengenangaben sind nicht numerisch".

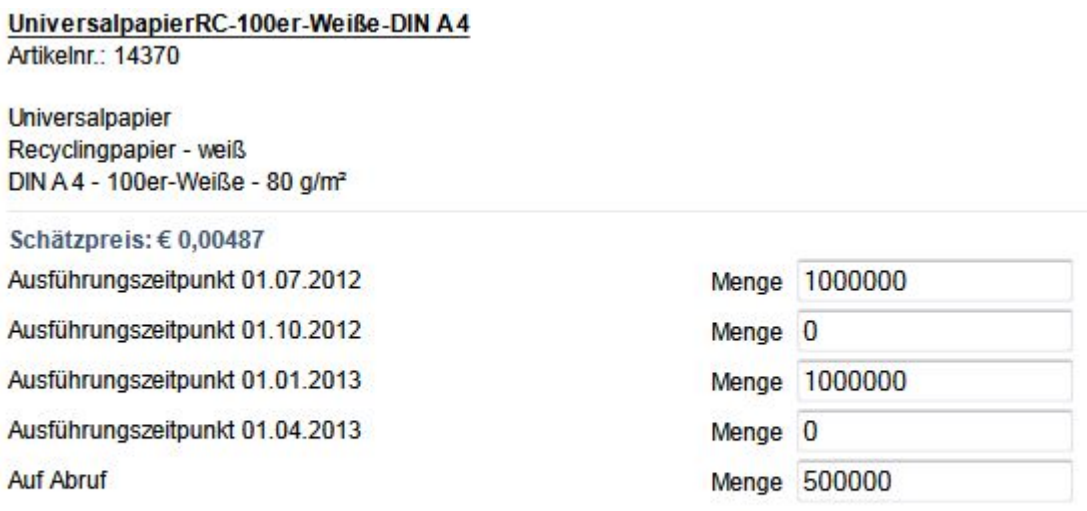

Achtung: Sie müssen mindestens folgende Menge bestellen: 2500

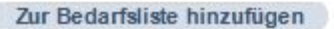

Bei den angegebenen Preisen handelt es sich lediglich um Richtwerte. Die tatsächlichen Preise können von denen der Bedarfsabfrage abweichen.

Die Teilnahme an der Bedarfsabfrage kann **NICHT** mit einem Abruf aus dem Einkaufskatalog (z.B. Büromaterial, etc.) kombiniert werden. Führen Sie Bestellungen bitte in einem separaten Schritt durch.

#### **Zur Bedarfsliste**

Nachdem Sie alle gewünschten Artikel in den Warenkorb gefüllt haben, gehen Sie "*Zur Bedarfsliste*". Hier werden Ihnen nochmals alle ausgewählten Artikel aufgeführt. An dieser Stelle haben Sie die Möglichkeit, die eingetragenen Bedarfsmengen zu korrigieren. Wenn Sie Ihre Angaben überprüft haben, klicken Sie am Ende der Seite auf "*Bedarfsliste melden*".

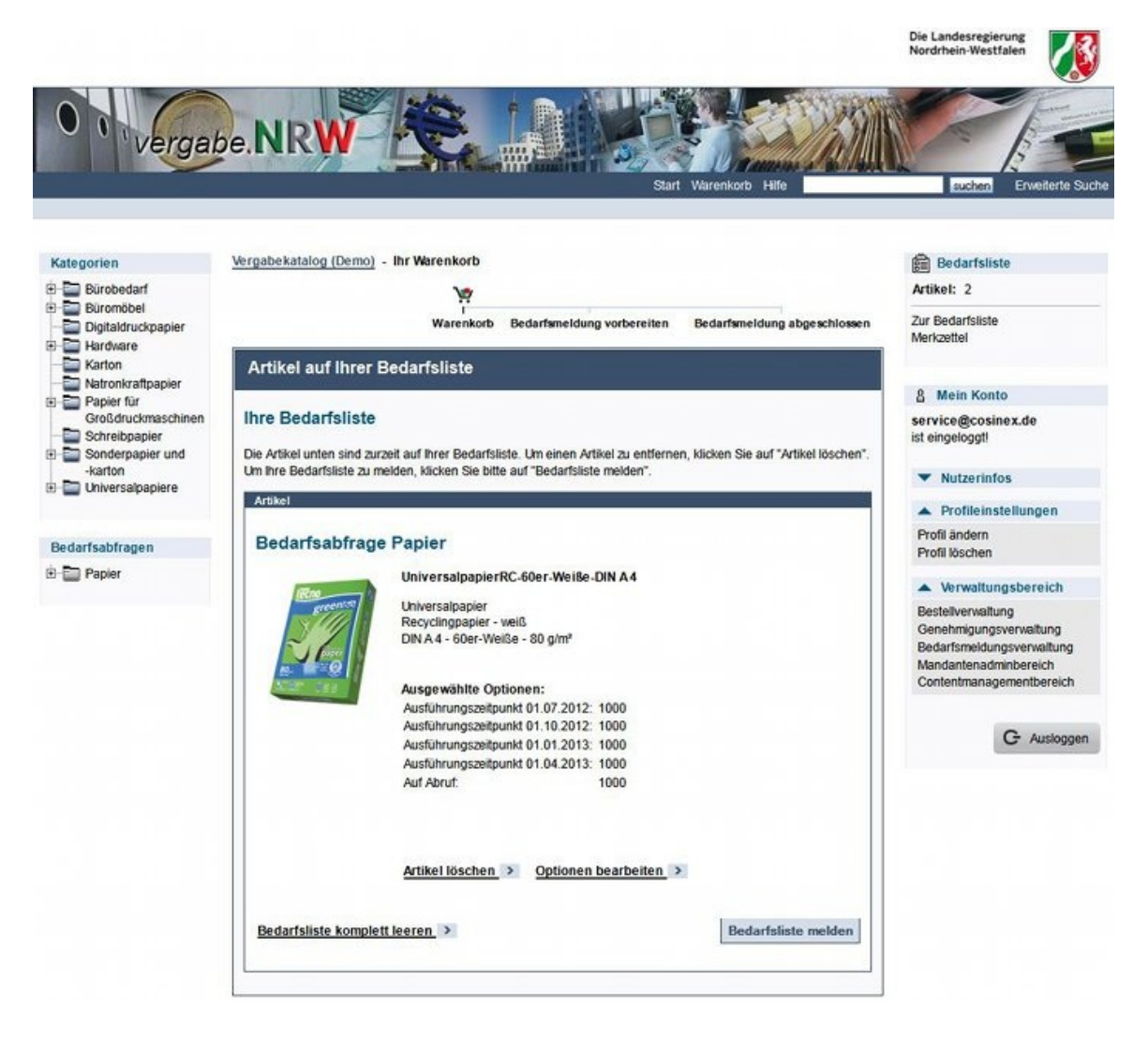

Zum Abschluss erhalten Sie nochmals eine Übersicht über den zu meldenden Bedarf sowie Informationen zu Ihrem Mandanten. Um die Teilnahme an der Bedarfsabfrage abzuschließen, klicken Sie auf "Bedarfsliste abschicken". Ihre versendeten Bedarfsmeldungen finden Sie unter "Mein Konto / Bedarfsmeldungsverwaltung".

# **Wichtige Informationen im Überblick**

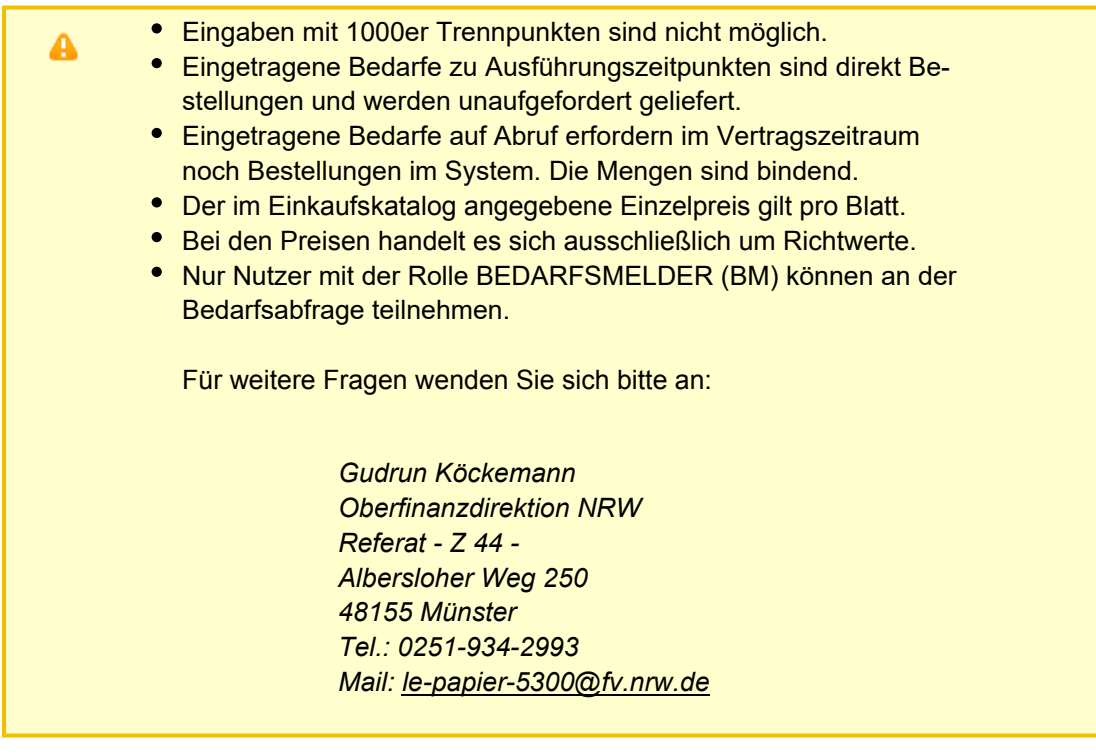